## EDITING YOUR SECTION EMAIL SETTINGS

To edit your section email settings, complete the following steps:

1. After you login in to APSA Connect, click on "All Groups" in the side bar, then click on "My Groups."

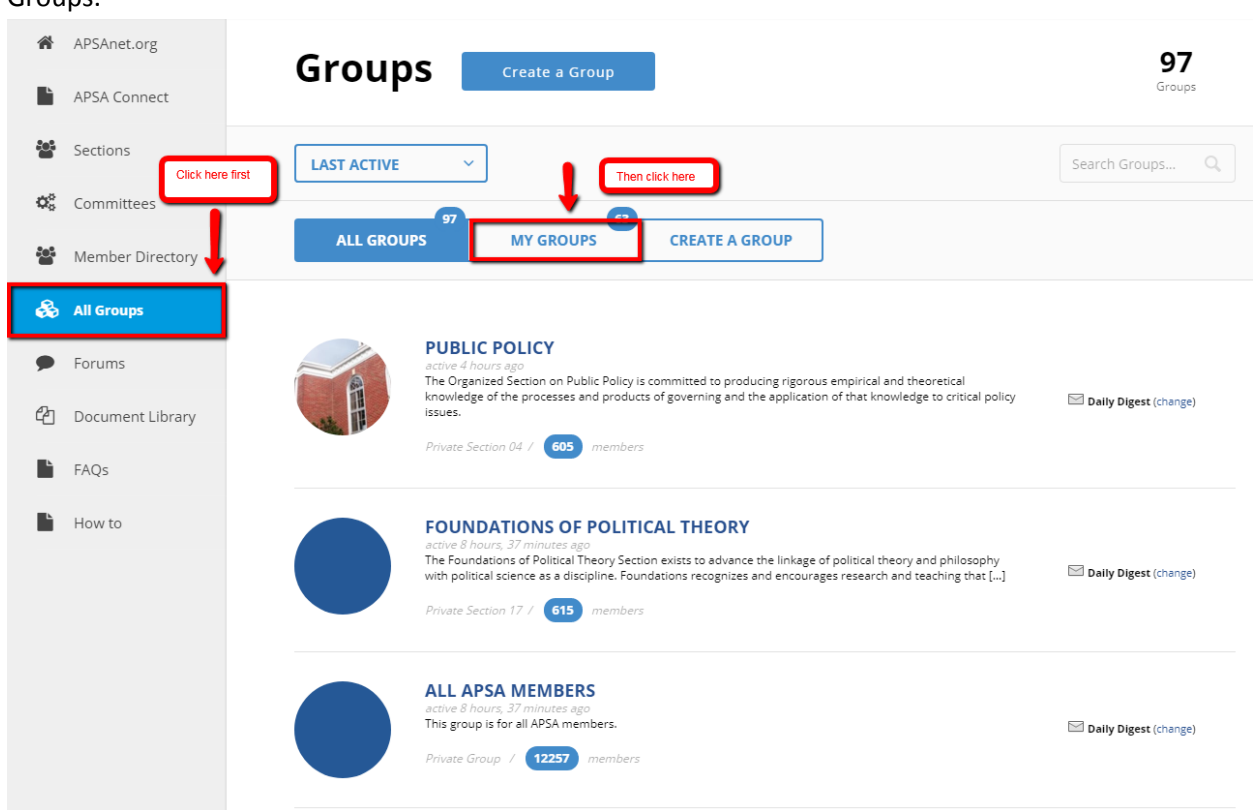

- 2. Select the section or community you would like to edit your email settings for.
- 3. Select the "Change" link on the community landing page.

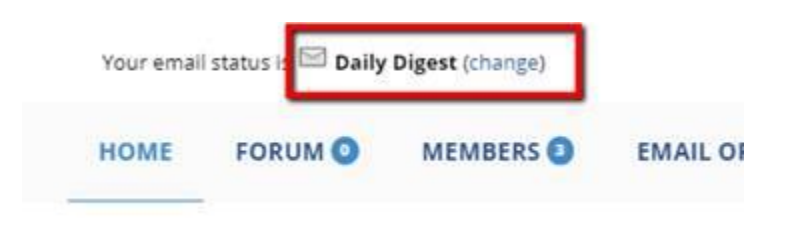

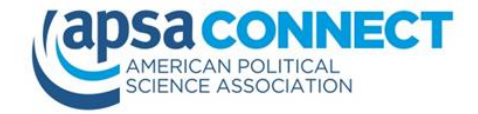

Log in to APSA Connect at *[connect.apsanet.org.](https://connect.apsanet.org/)*

Need help? Go to *[apsanet.org/help.](http://apsanet.org/help)*

4. Select the email setting option you prefer.

Your email status is **Daily Digest** (change) No Email I will read this group on the web **Weekly Summary** Get a summary of topics each Thursday **Daily Digest** Get the day's activity bundled into one email **New Topics** Send new topics as they arrive (but no replies) All Email

Send all group activity as it arrives

close

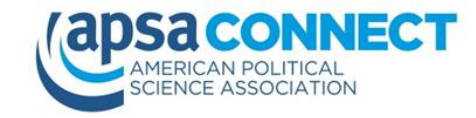

Log in to APSA Connect at *[connect.apsanet.org.](https://connect.apsanet.org/)*

Need help? Go to *[apsanet.org/help.](http://apsanet.org/help)*